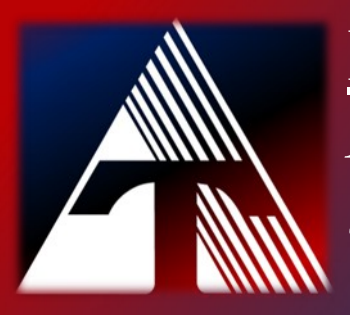

## **How-To-Document Resource** *How to remove a Chromebook user*

## **Removing a Chromebook User**

- 1) Power on the device
- 2) You should be at the sign in screen
- 3) Click the down arrow next to the account name

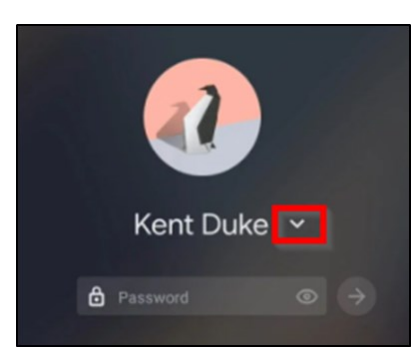

4) Click "remove user"

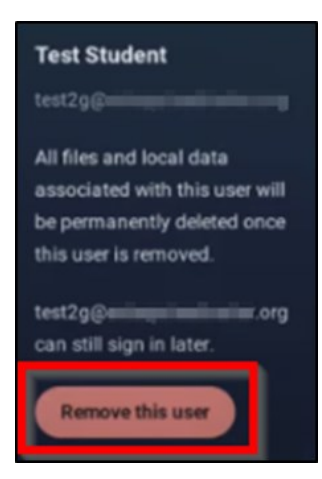

5) The user can be added again using the "Add Person" button at the bottom